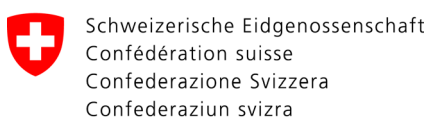

Federal Department of Justice and Police FDJP

**Federal Office of Police fedpol** Crime Prevention & Law Money Laundering Reporting Office Switzerland

# **Fact Sheet goAML**

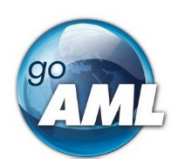

## **Handout for goAML Web users**

*This document is intended to provide practical assistance in the recording of reports as well as quick information on new features of goAML Web 5.2 and should be consulted before attempting to create a manual or semi-automated report.* 

*While uploading a complete XML will not be much different than with previous goAML versions, users attempting to enter data manually will see some changes and should take the following info into consideration. Some new functions concern users who normally upload complete XML files as well.* 

#### **Index**

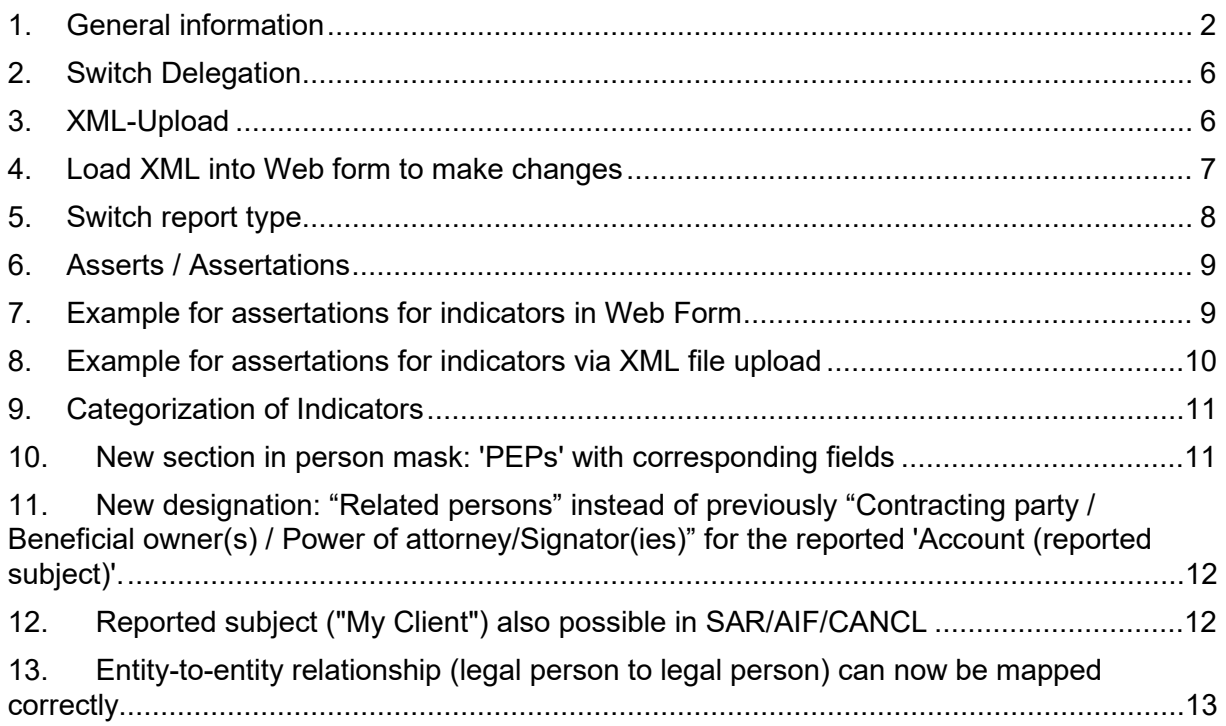

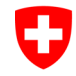

## <span id="page-1-0"></span>**1. General information**

To start the manual recording process, log into the goAML web portal and select the "*Web Reports*" option in the "*New Reports"* menu. All mandatory fields are colored **red** in the web application. In addition, various entries are necessary for the report to be correctly completed and recorded in order to be successfully processed.

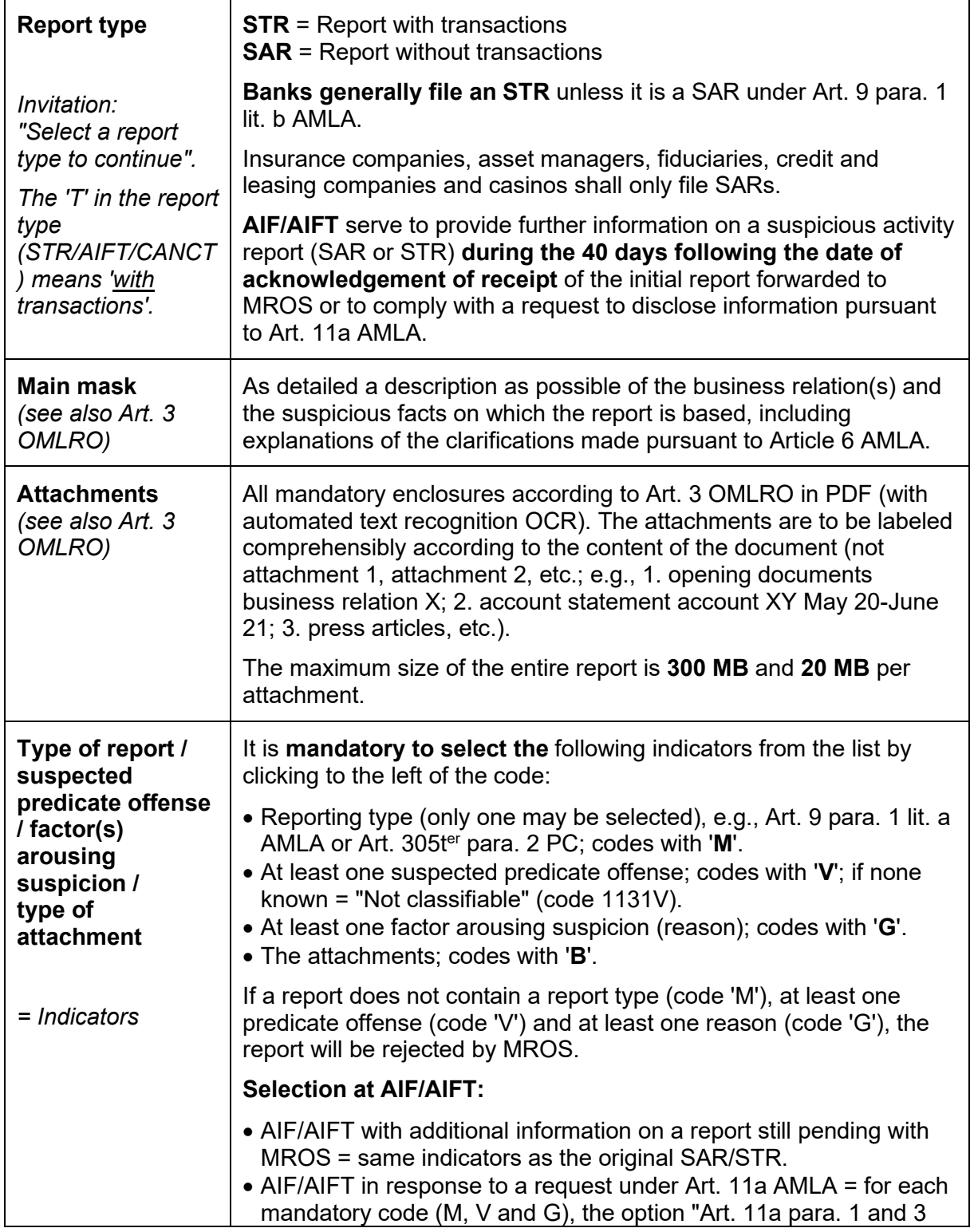

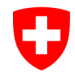

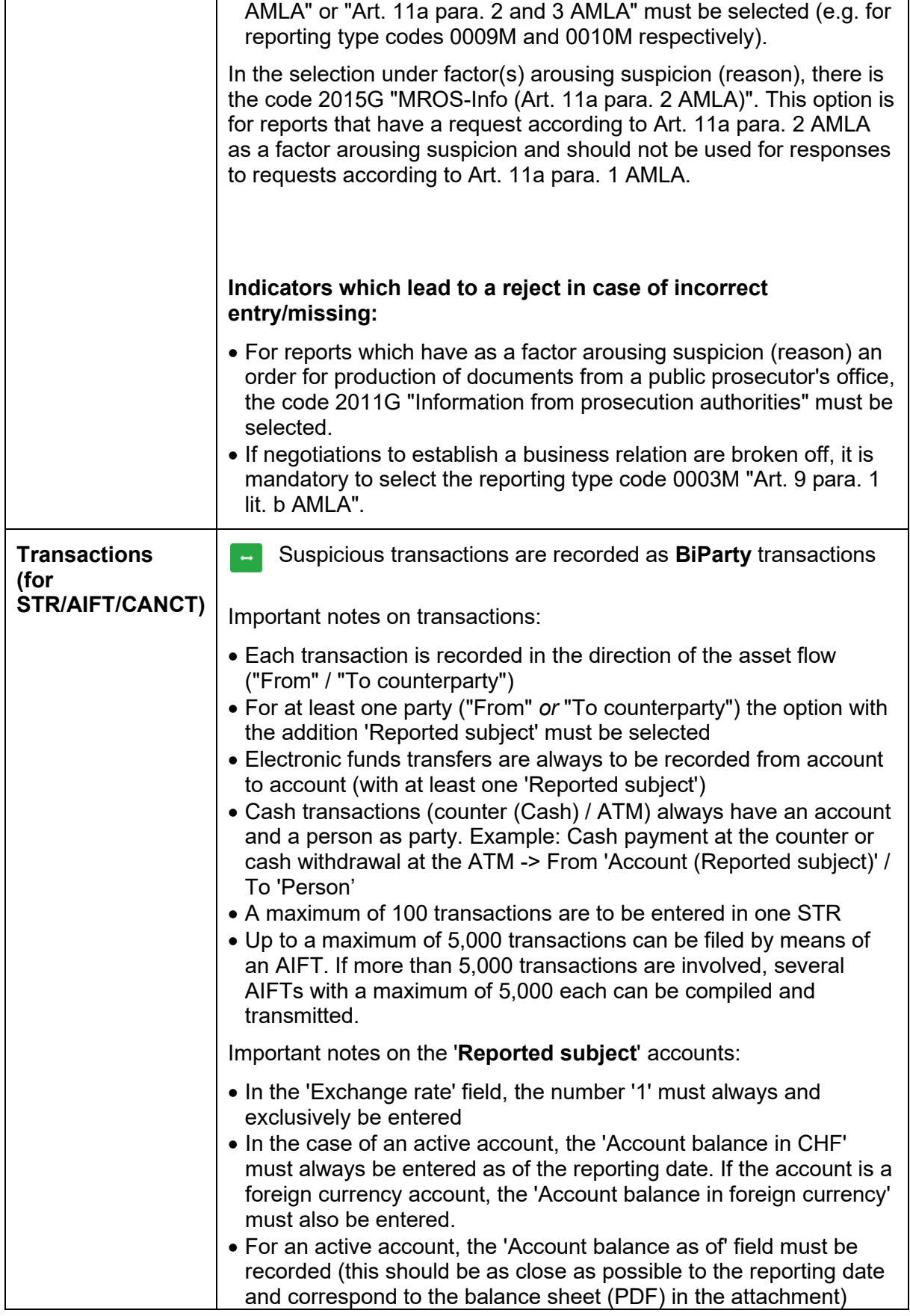

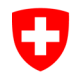

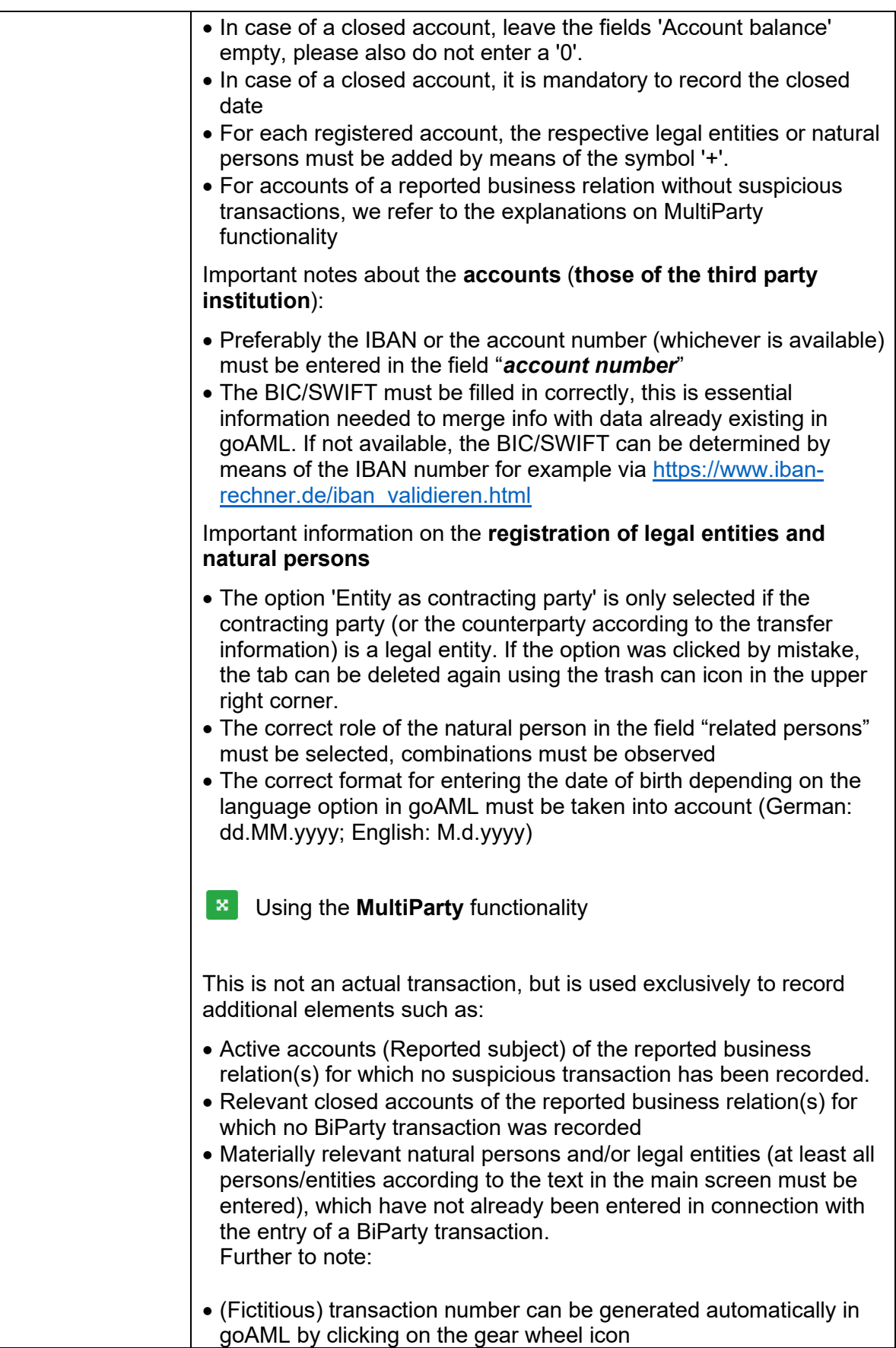

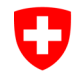

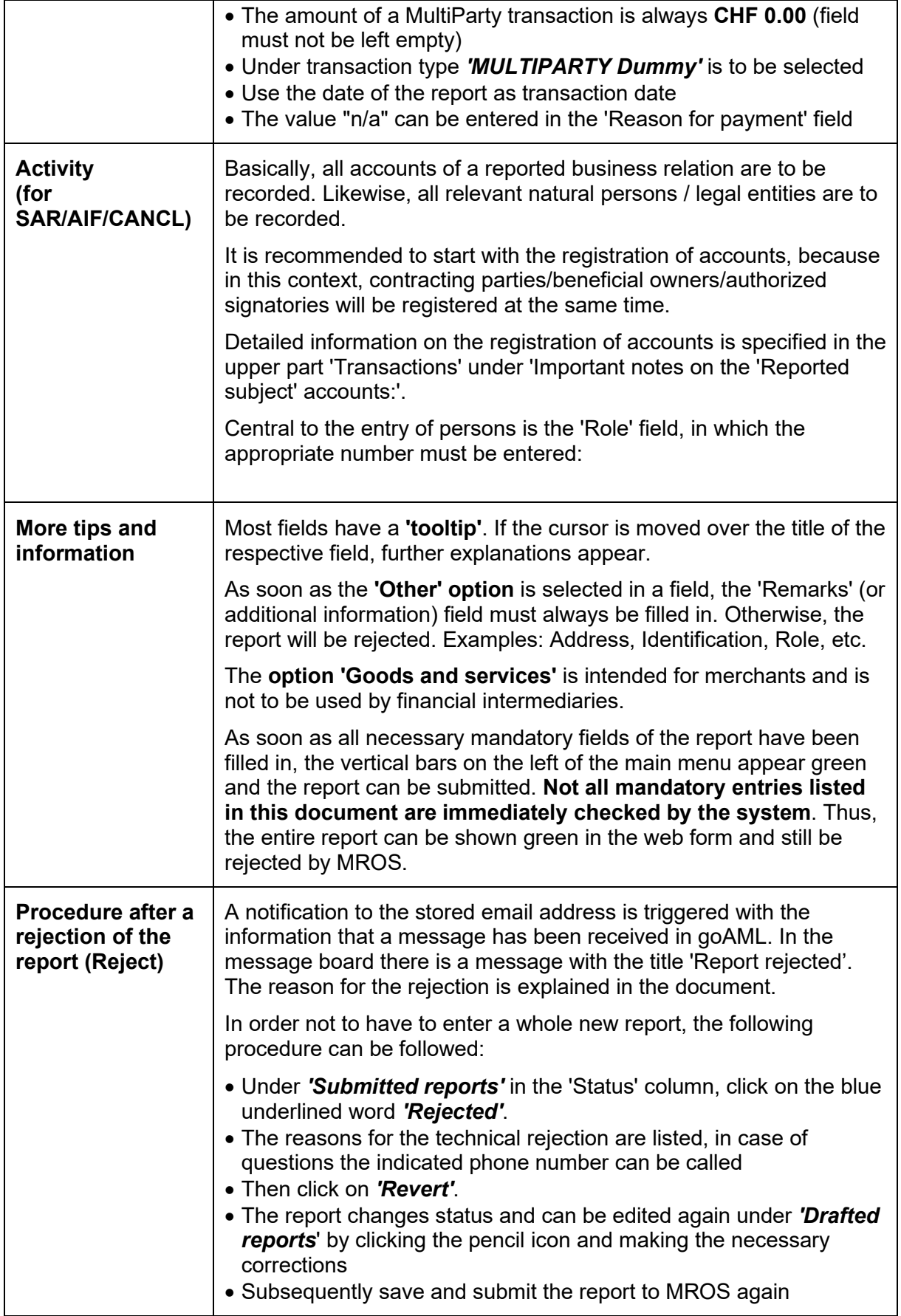

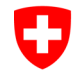

Federal Department of Justice and Police FDJP

**Federal Office of Police fedpol** Crime Prevention & Law Money Laundering Reporting Office Switzerland

## <span id="page-5-0"></span>**2. Switch Delegation**

goAML users of Reporting entities that are authorized to report for more than one financial intermediary (delegate functionality), can now switch between the financial intermediaries that they are authorized for while being logged in, simply by clicking on the "*Switch delegation*" button. This will open a new screen where one can see the different reporting entities for which authorization exists:

#### Change the Reporting Entity for this Session

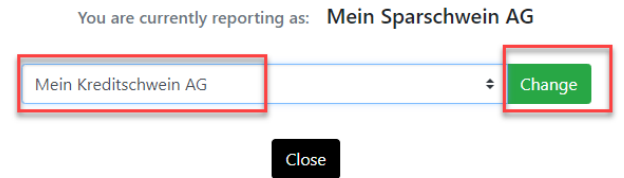

#### <span id="page-5-1"></span>**3. XML-Upload**

Dragging&dropping of files is now possible (red option) in addition to selecting files the classic way (green option).

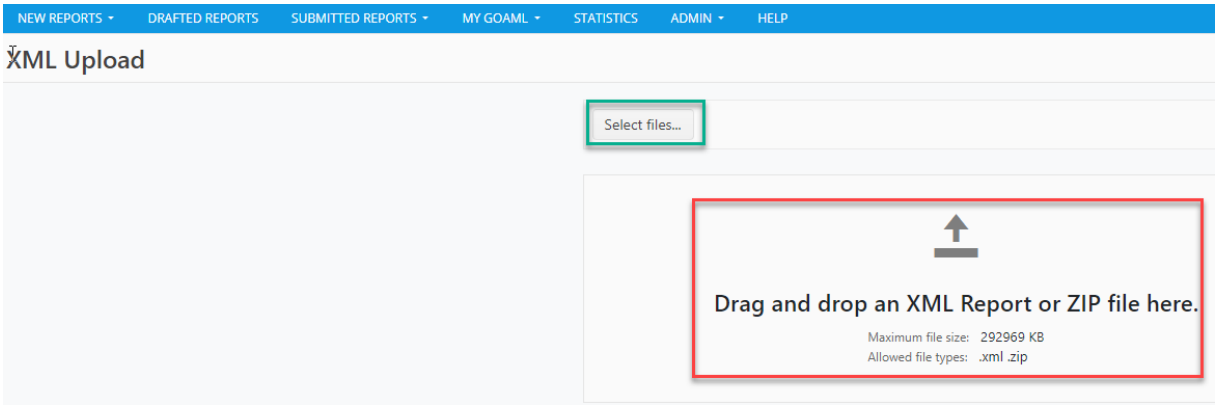

Simply open your local folder, where the XML and the attachments are stored and "*drag&drop*" them into the designated field.

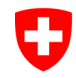

## <span id="page-6-0"></span>**4. Load XML into Web form to make changes**

If a submitted report is rejected by MROS, it can now be edited manually, even if it was not entered in manual or semi-automatic mode but was generated automatically in advance. This user-friendly function enables compliance officers to process and correct incomplete or incorrect data records more easily and efficiently.

A previously automatically generated XML file can now be uploaded via the menu option *New*   $$ file can then be added and edited directly in the entry mask before the report is transmitted via the "Send" button.

Step 1: Select *New Report Web reports* and upload your XML file in "*Create new report from XML file*" section (either via "*Select file*" button or directly via "*drag & drop*" function):

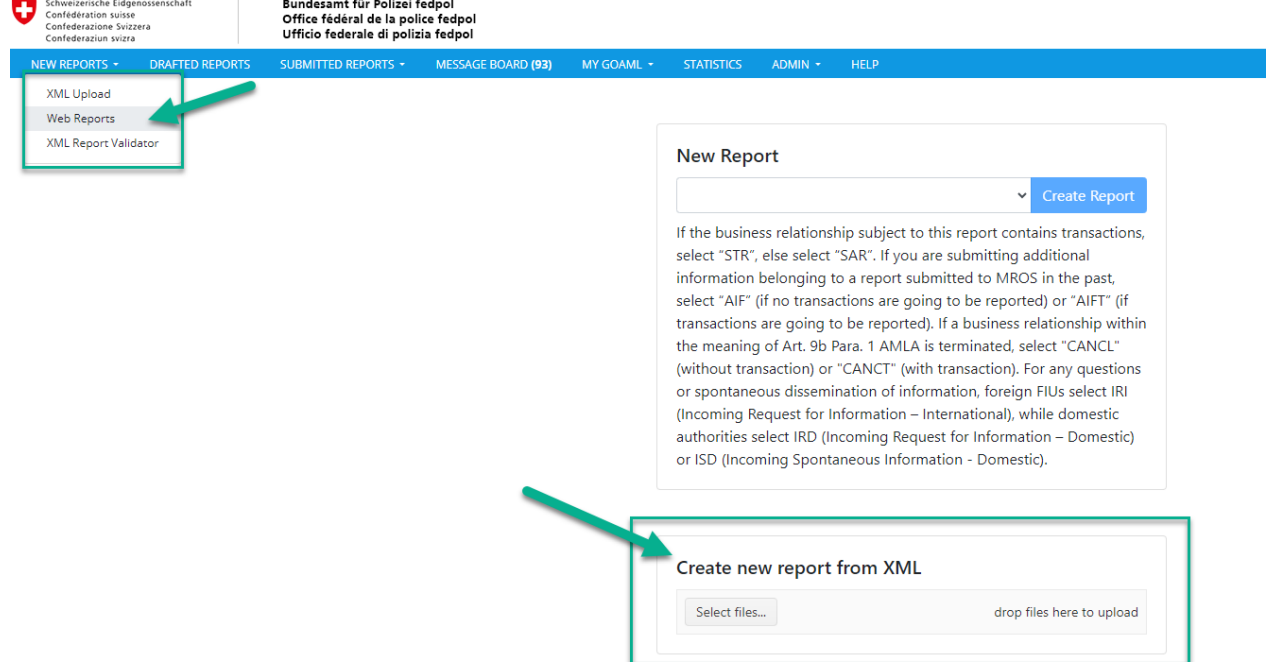

Step 2: If a conversion hint like the one seen below appears, override it by clicking "Continue"

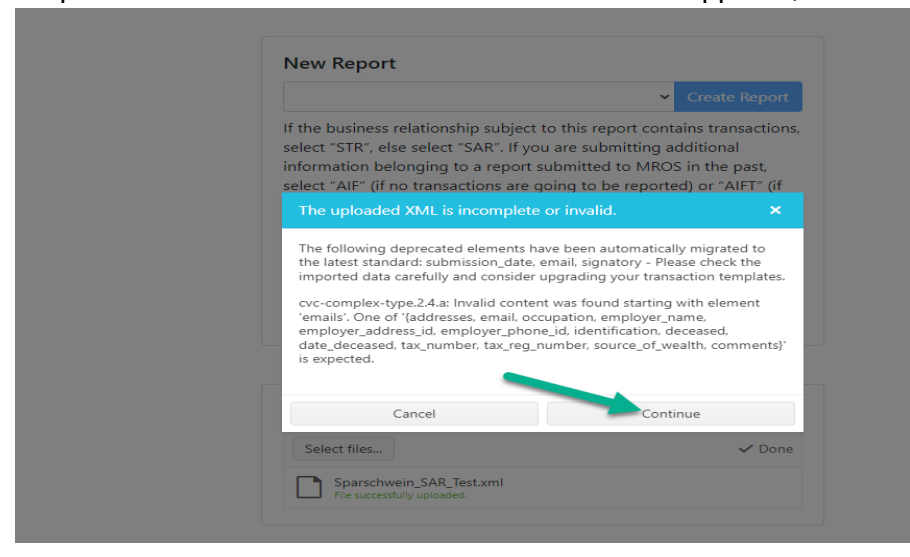

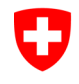

Step 3: Add or correct the desired data records directly in the data entry screen of the report,

then save and submit the report by clicking on the icon shown in the green box  $\Box$ . Please note that altering information that was based on the old schema in the Web Form, will automatically transform into goAML 5 schema-data.

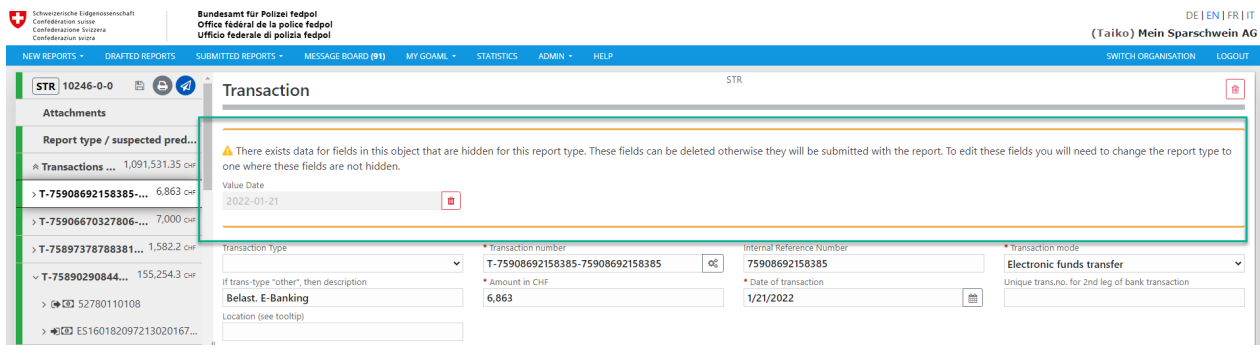

## <span id="page-7-0"></span>**5. Switch report type**

In the past, it often happened that a financial intermediary selected a wrong report type and as a consequence, had to re-enter all data as it was not possible to change the report type in a simple way. With goAML 5, there is now the option to change the report type within the same report category. Thus, an STR can be converted to an AIFT or CANCT, and a SAR can be converted to AIF or CANCL (or vice versa). To do this, the mouse pointer is moved over the report type. This option is not only available for new reports, but also available for reports that MROS had to reject for reason of wrong report type and that were reverted in the process.

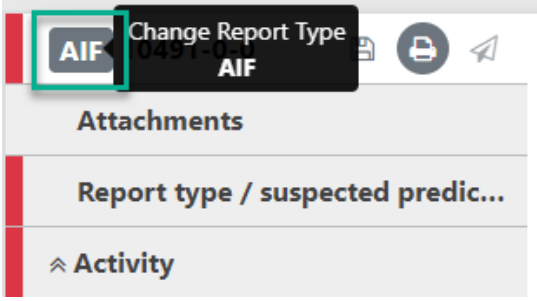

Clicking on the report type opens as new mask where the change can be made:

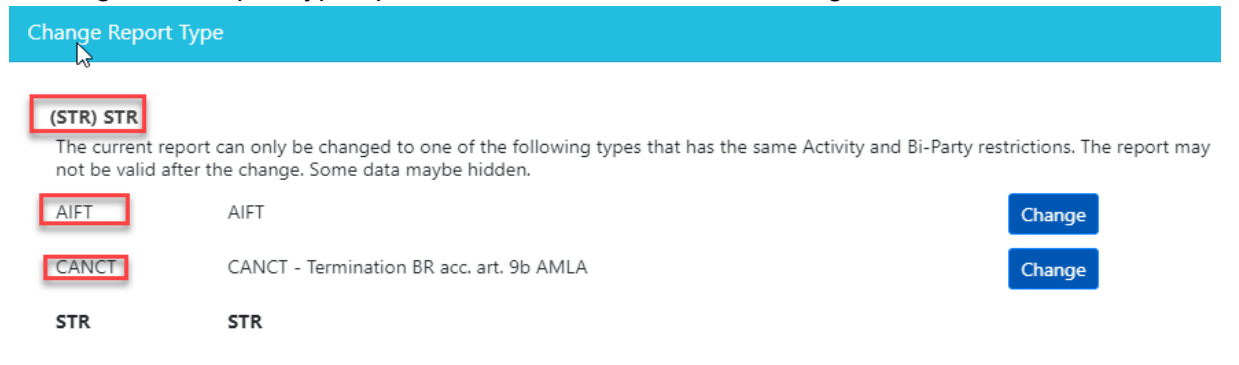

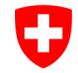

#### Change Report Type

#### (AIF) AIF

The current report can only be changed to one of the following types that has the same Activity and Bi-Party restrictions. The report may not be valid after the change. Some data maybe hidden.

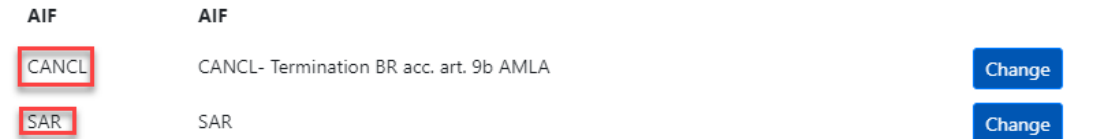

## <span id="page-8-0"></span>**6. Asserts / Assertations**

The new version of the goAML XSD (the backbone of goAML) allows to make new in-depth controls of the report resp. the XML file with "asserts" and "assertions". This means additional automatic controls and more help for financial intermediaries when uploading XML files and when entering data in the goAML web forms. An XML file or a manual entered report that does not meet an automatic check cannot be submitted to MROS. The following new controls were added in the XSD:

- If a value is recorded in the field "*Balance*", "*Date of Balance*" must be entered as well, and vice versa
- $\triangleright$  One Indicator M and at least one Indicator V and G must be entered
- $\triangleright$  Indicator 0003M must be applied only for SAR
- The field "*fiu\_ref\_number*" must be completed for CANCL and CANCT reports
- Verification of correct indicators for CANCT/CANCL reports
- $\triangleright$  One of each transmode code and transaction type code must be completed
- $\triangleright$  Indicator "0003M" can only be used in connection to a report of type SAR

#### <span id="page-8-1"></span>**7. Example for assertations for indicators in Web Form**

In the current version of goAML, so-called rejection rules control if a financial intermediary selects the proper indicators which must consist of one "M"-category and at least one "V"- and one "G"-category. Even without following these rules, it was possible to transmit the report to MROS, only to have the report rejected by latter for an incorrect indicator selection.

As stated above in point 5, with goAML 5, the XSD schema was amended with certain asserts and assertations, controlling the proper selection of indicators even before the report is sent off. In the following example only a "V"- and "G"-category was selected, missing the mandatory "M"-category. Although the report is ready to be sent off (the report is all green), the click on the "Send" icon  $\Box$  will throw an error like in the sample below and add a "violation" to the

report, making the report partially "red":

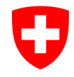

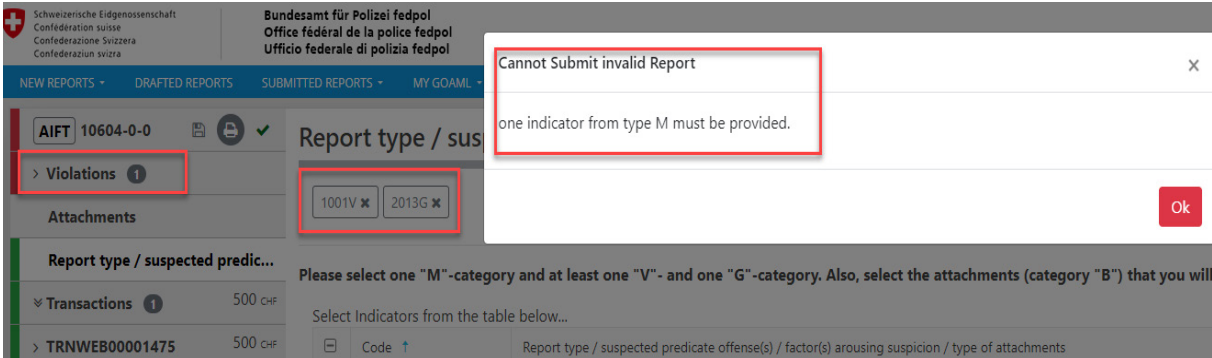

This means that the report must be corrected before it can be sent. To do so, after clicking the red "ok" on the error message, one must add the missing indicator (in the example the "M" category) and validate the correct selection with the green checkmark:

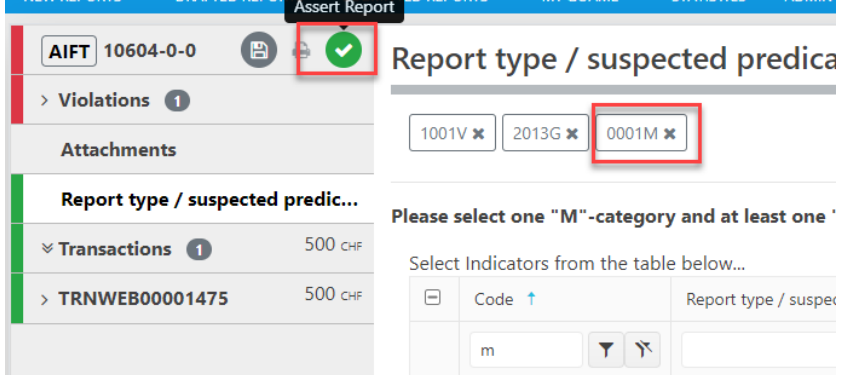

Once the validation has worked and the report is "green" again, it can be saved and sent off:

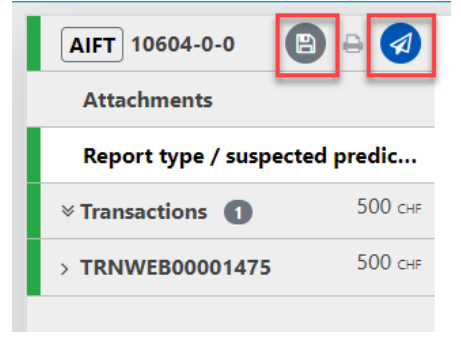

#### <span id="page-9-0"></span>**8. Example for assertations for indicators via XML file upload**

In goAML 5, when an XML file is uploaded via *New Report XML Upload* and sent off, during the upload process, goAML checks if the XML is valid against the asserts and assertations: if for example the indicator "M" is missing in the XML file, the report will get the status "*Failed Validation*":

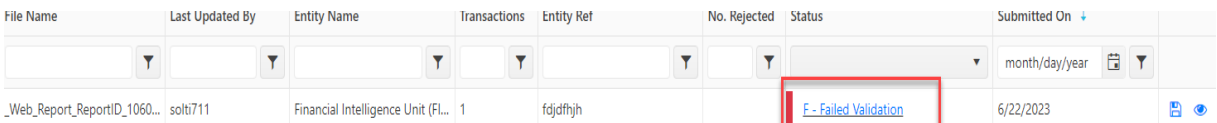

By clicking on the blue hyperlink "Failed Validation", a new window opens with the detail of the error as in the example below:

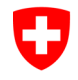

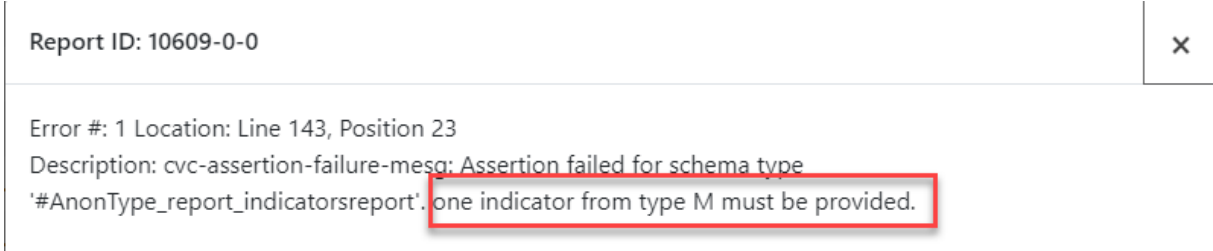

If this is the case, the faulty XML can firstly be uploaded into the goAML Web forms (see point 3) and corrected, before being saved and sent off again.

## <span id="page-10-0"></span>**9. Categorization of Indicators**

A new option exists in the section "*Report type / suspected predicate offense(s) / factor(s) arousing suspicion / type of attachments"* It is now possible to filter indicators based on their categories:

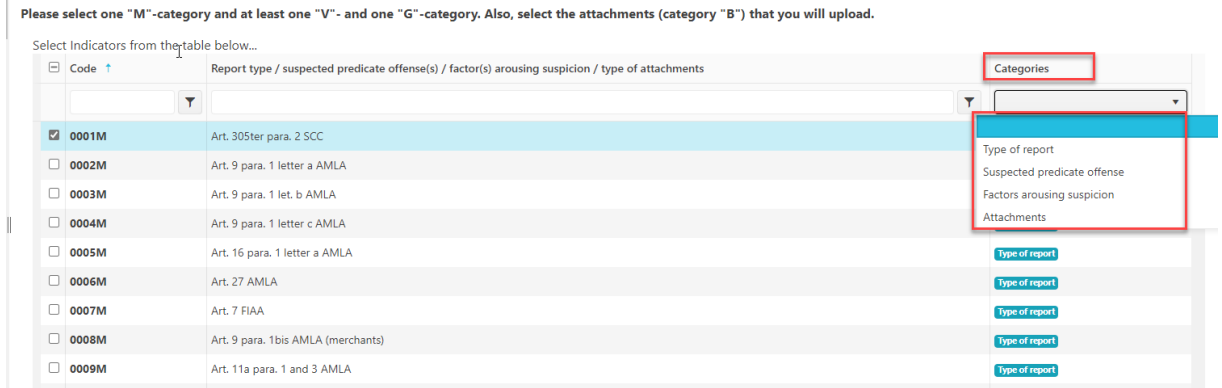

The following categories exist:

- Type of report
- Suspected predicate offense
- Factors arousing suspicion
- Attachments

For certain report types (AIF/AIFT; CANCL/CANCT), the number of indicators shown will be reduced to the absolute minimum. These options will make entering reports much faster.

#### <span id="page-10-1"></span>**10. New section in person mask: 'PEPs' with corresponding fields**

If a subject mentioned in a report is also a politically exposed person (PEP), this information previously had to be filled in the fields *'PEP: office held / term of office'* and *'PEP: in which country?`* (the technical name of these fields are: **'***passport\_number***'** and **'***passport\_country***'**). With goAML version 5, dedicated fields are now available for this in a separate selection node called *'PEPs'* in the person mask. In addition to the country concerned, the function designation (e.g., member of the Parliament) and details of the office held (e.g., member of the National Council) must be entered in two distinct fields. Any remarks (optional) ca be placed in in a further field called "*PEP-comments*".

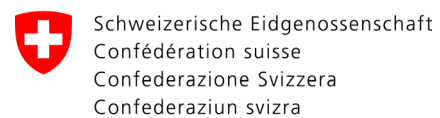

The new PEP node in the web portal looks like this (all three marked fields are mandatory), "*term of office"* is optional (but highly desired):

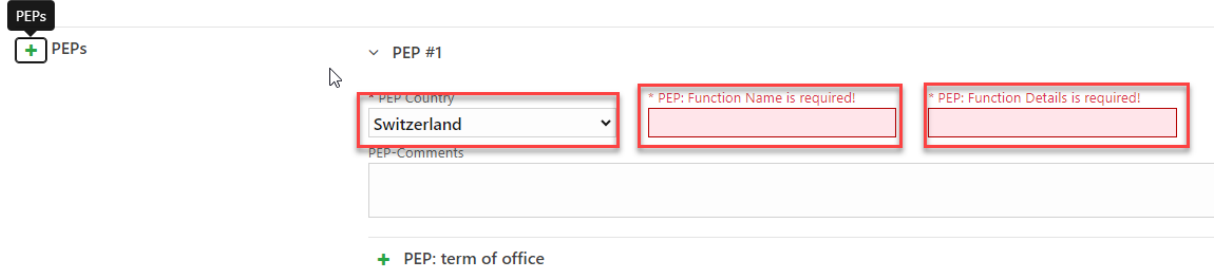

#### <span id="page-11-0"></span>**11. New designation: "Related persons" instead of previously "Contracting party / Beneficial owner(s) / Power of attorney/Signator(ies)" for the reported 'Account (reported subject)'.**

The previous designation of the section "*Contracting party / Beneficial owner(s) / Power of attorney/Signator(ies)*" in the section 'Account (reported subject)', which is mandatory for reported accounts, is now called "*Related Persons*". The type of the relationship can be specified as usual by means of the *'Role'* field.

## <span id="page-11-1"></span>**12. Reported subject ("My Client") also possible in SAR/AIF/CANCL**

Until now, it was not possible to distinguish between "reported subject" and "counterparty" in a SAR (or AIF/CANCL). This repeatedly led to rejections by MROS, because certain fields are mandatory for reported subjects, but could not be displayed as such in the mask. With goAML 5, a clear distinction is now made between the reported subject and the counterparty. The financial intermediaries are advised to use the corresponding new mask for the reported parties:

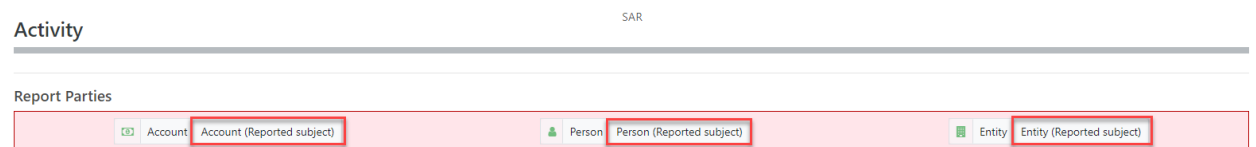

With this change a new filed "*Role*" is introduced, just as in report types STR/CANCT/AIFT. The old field "*significance*" is no longer mandatory:

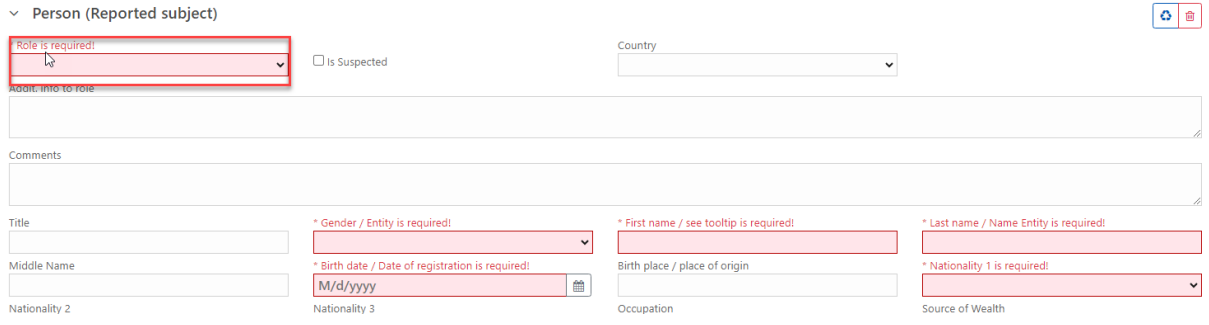

## <span id="page-12-0"></span>**13. Entity-to-entity relationship (legal person to legal person) can now be mapped correctly**

Up to now, it was only possible to enter a legal entity as a contracting party in the "*Entity as contracting party'* selection node provided for this purpose. If several legal entities have a role in the reported account (entity-to-entity relationship), the input mask *'Natural person'* had to be used as a so-called workaround for the entry of an additional account-related involved legal entity This workaround is now obsolete, since the nodes *'Account'* or *'Account (reported subject)*' offer a new option called **"***Other Related Entities*".

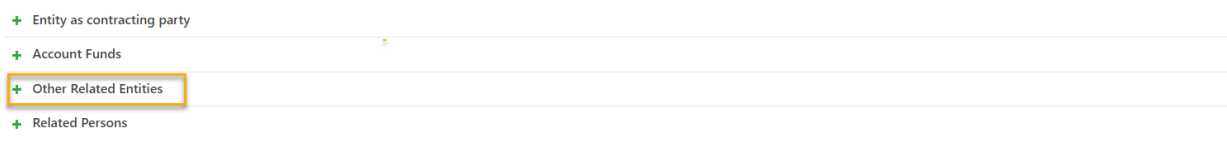

The same logic applies in this new node as in the node "*Entity as contracting party*". Additionally, you have to select a role that describes the relation between the entity and the account.

#### *Liability*

*Although the federal authorities take every care to ensure that the information published is correct, no warranty can be given with regard to the correctness, accuracy, up-to-dateness, reliability and completeness of the content of this information.*

*The federal authorities expressly reserve the right to change, delete or temporarily not publish content in whole or in part at any time without notice.*

*Liability claims regarding damage caused by the use of any information provided, including any kind of information, which is incomplete or incorrect, will therefore be rejected.*